# Architect Banking

Release 2017.2

# **Business ACH Payment Processing Administration Guide**

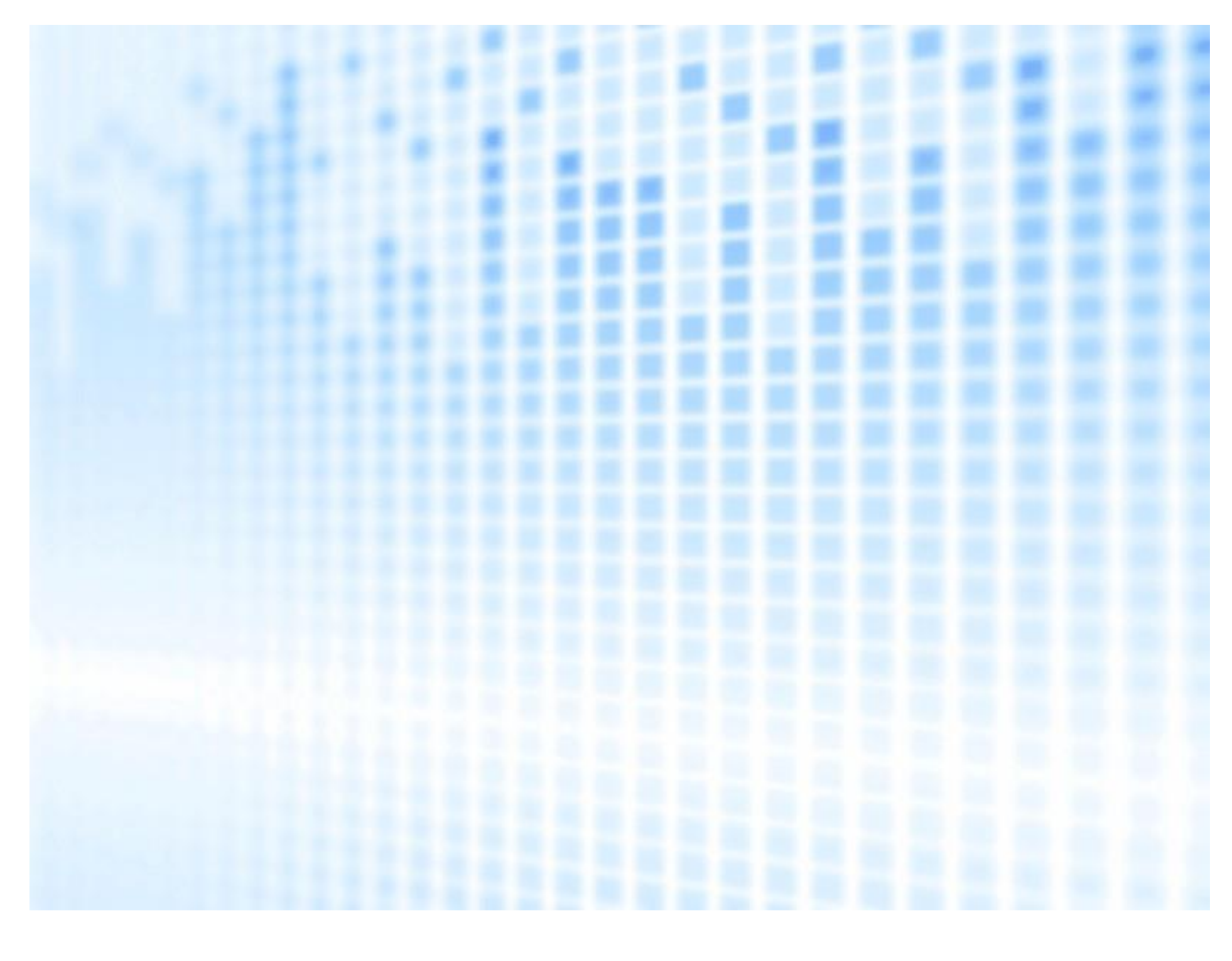

CONFIDENTIAL - LIMITED:

# **Architect Banking**

# $\top$

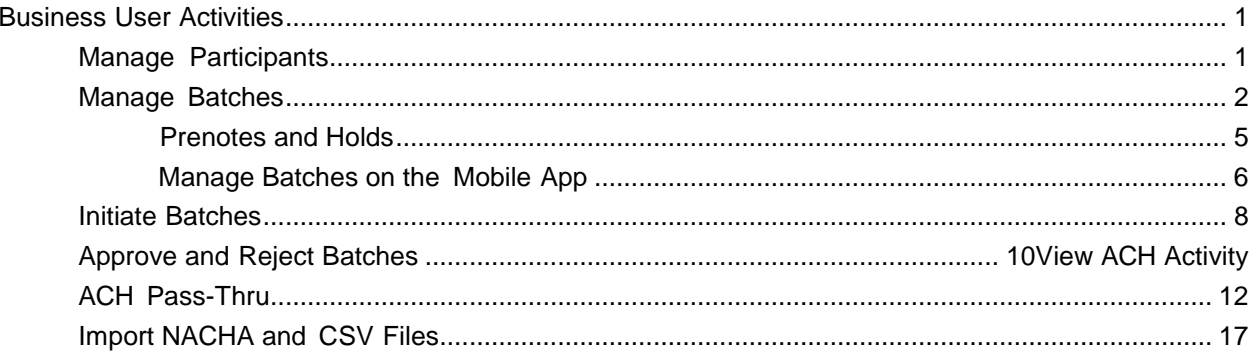

# Business User Activities

<span id="page-2-0"></span>ACH origination by a business member involves setting up participants and batches and then initiating the payments from these batches.

## Manage Participants

This module enables authorized business users to setup ACH participants which are external entities such as individuals, corporations or government. The money can be transferred to or collected from the participants. Setting

up participants involves adding key information about participants such as their name, financial institution information, unique identifier, bank account number, account type and discretionary data.

The participants can be grouped together based on type such as hourly employee, salaried employee, vendor, government etc. While keying in the participant financial institution information, the system auto completes the name of the financial institution and routing number based on the first few typed characters. The user can then select a financial institution from the pre-populated list to avoid the typing error.

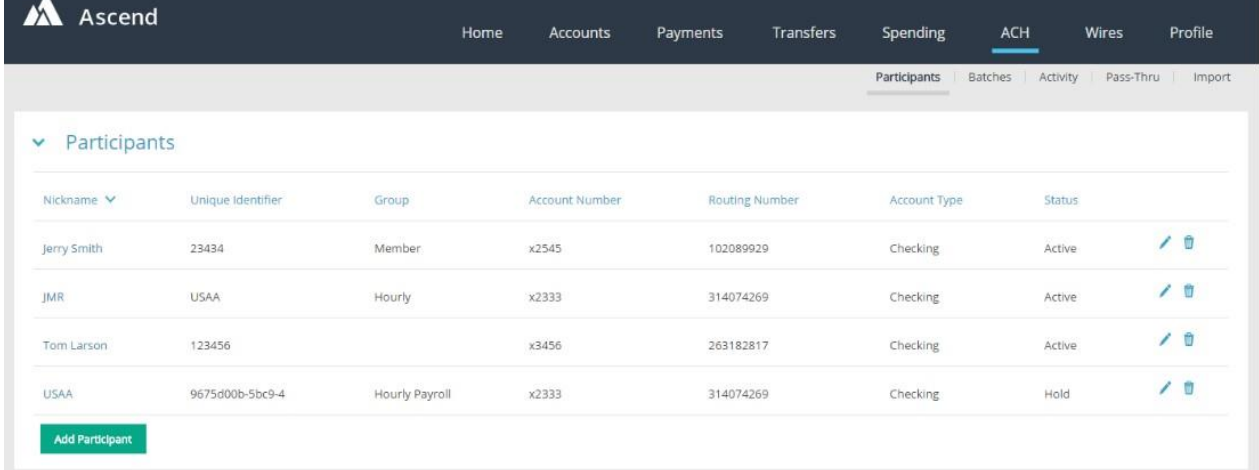

The user can review the added participants and delete those from the Payees grid.

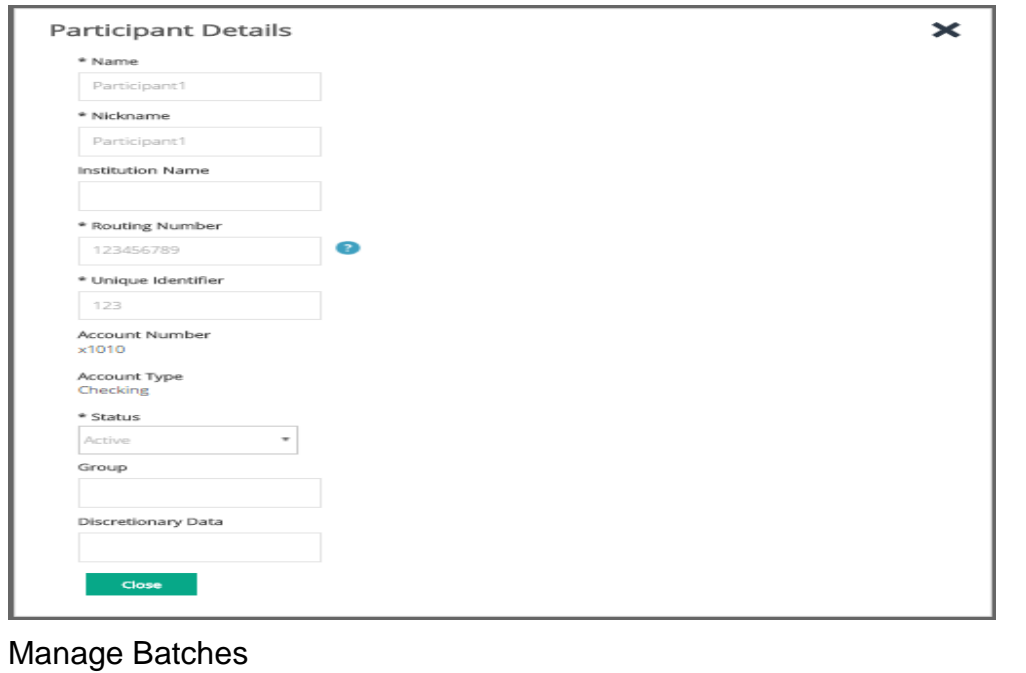

<span id="page-3-0"></span>The batches module enables authorized business users to manage an ACH batch, which is a template containing one or more participants, the amount, and the memo (ACH addenda record) for the participants.

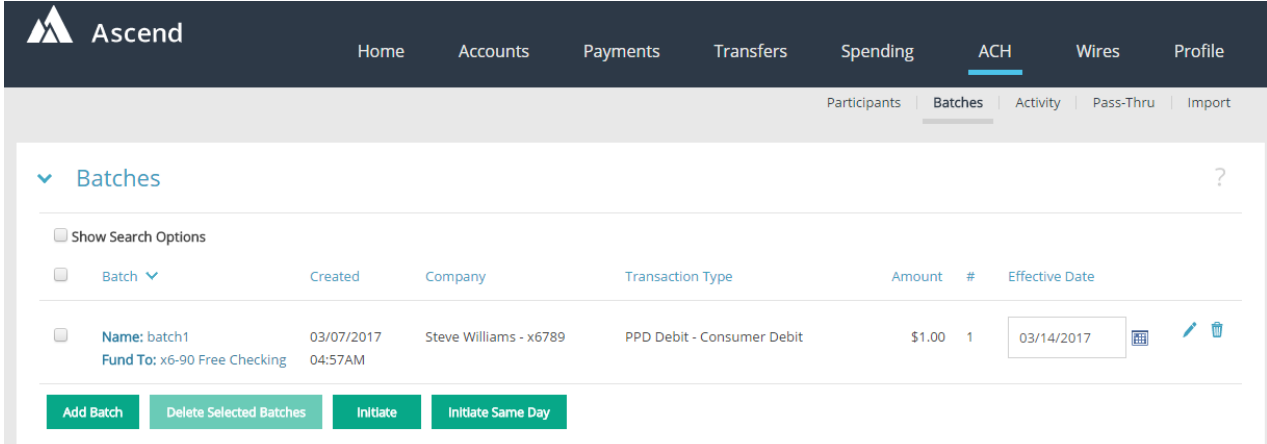

Each batch has the batch header information and the batch entries. The batch header consists of information such as Batch Name, SEC code type, Company Entry Description, and the Offset Account.

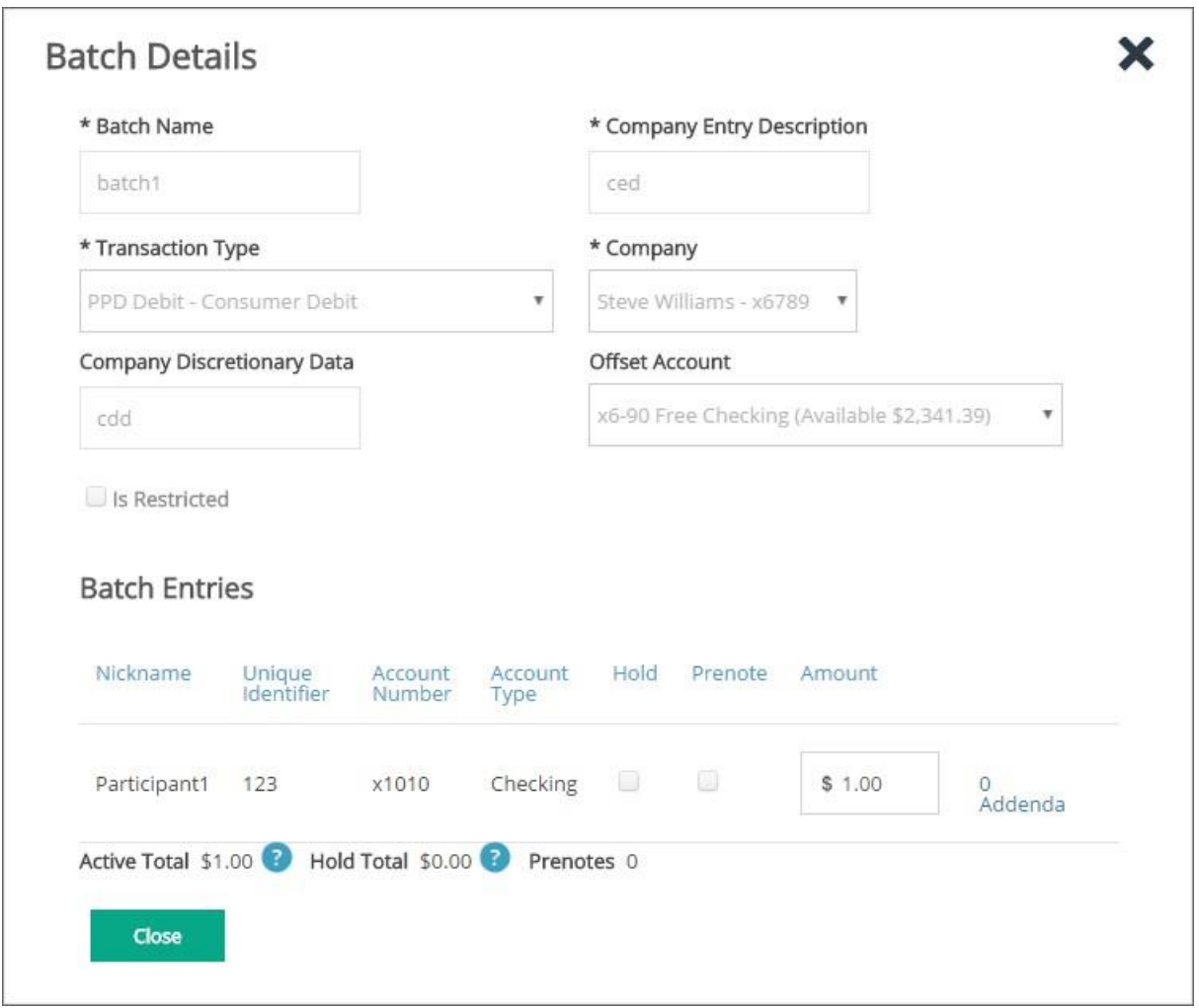

## CCD and PPD Batches

The user can add ACH participants to the CCD, PPD debit and credit batches from the Batch Details page. User initiates the add participant action by clicking on Add Participant button in the Batch Details page and can either select the existing participants or can create a new participant and add to the batch.

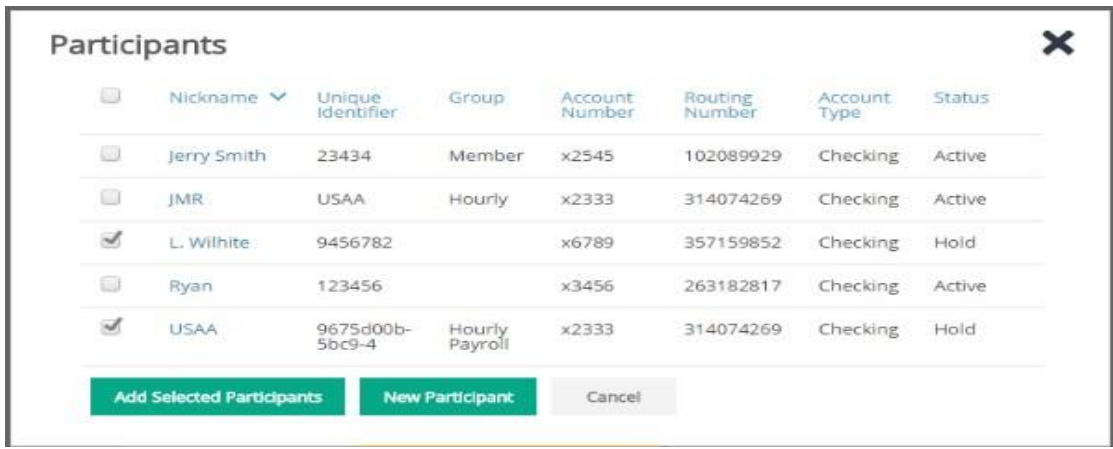

The user can then specify the amount and the memo for each participant and save the batch template.

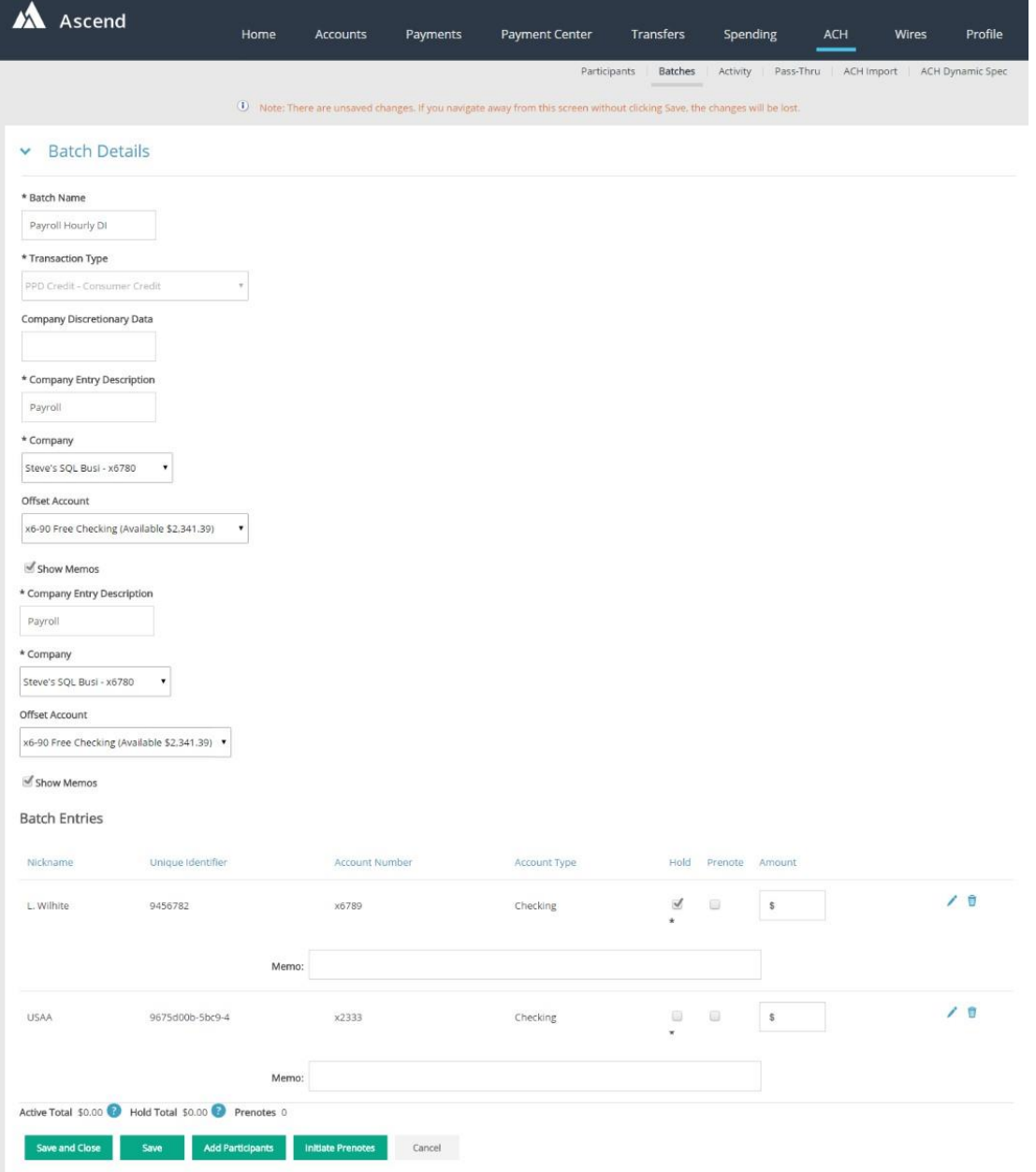

#### **Prenotes**

Falcon National Bank strongly suggest the user sends a prenote on any new participants. From the Batch Details page, the user can check the Prenote check box for one or more participants and click Initiate Prenotes button.

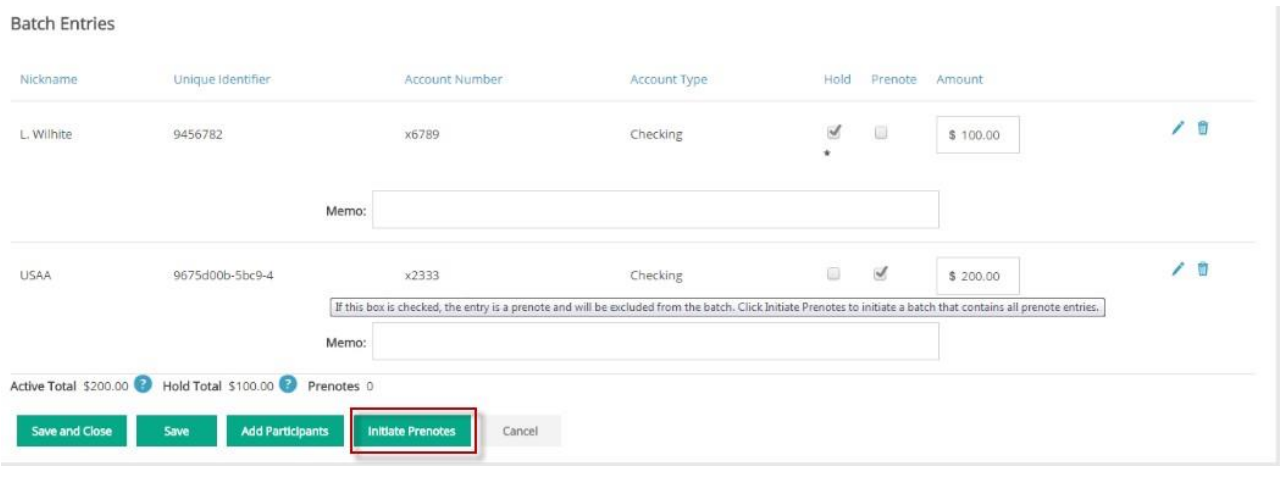

#### **Holds**

The user can choose to hold one or more transactions from within a batch. From the Batch Details page, the user can check the Hold check box for one or more participants and save the batch. The user can also select Hold on the Status dropdown on the Participant Details page for a specific participant. When batch payments are initiated, the participants with status Hold are not included in the ACH when the financial institution processes that batch into the ACH file

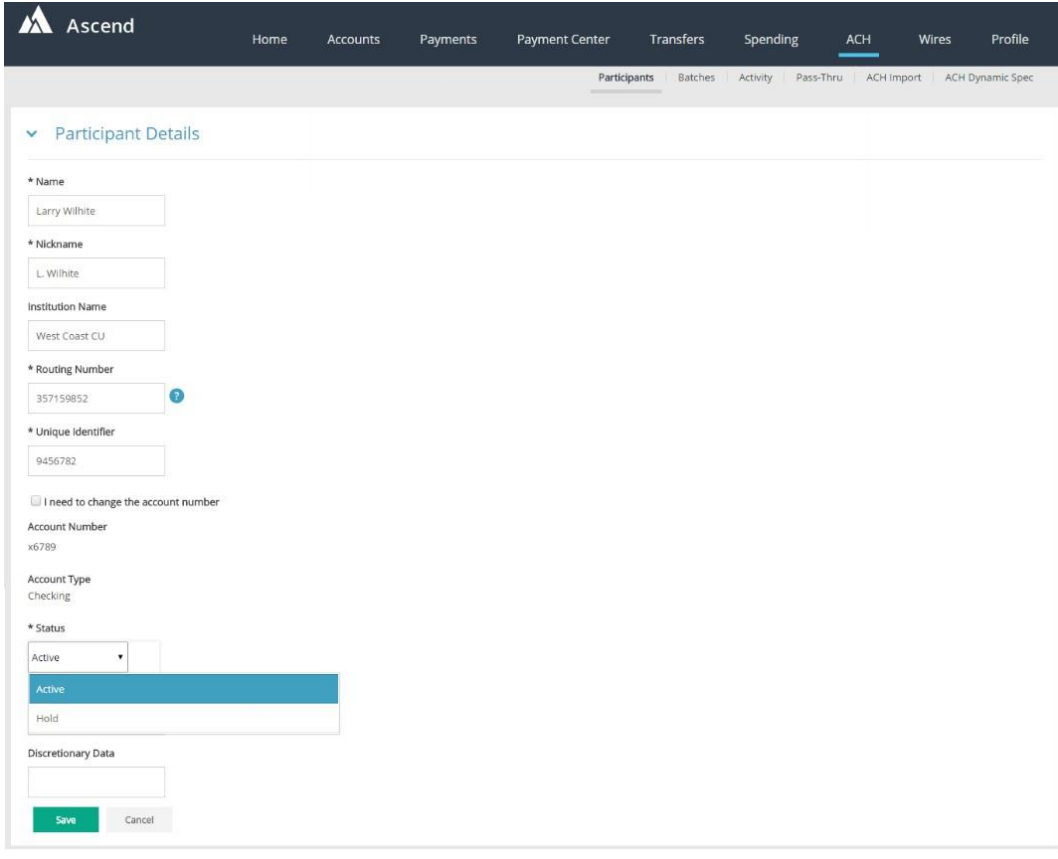

# <span id="page-7-0"></span>Manage Batches on the Mobile App

Users can perform many of the same ACH functions via a mobile device as they can on a desktop application. This topic highlights the mobile screen displays of someACH features.

## Initiate Batches with Holds

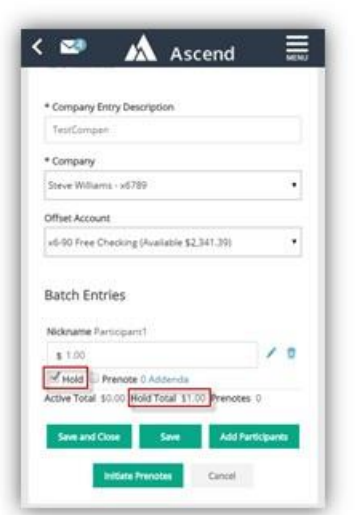

### Initiate Batches with Prenotes

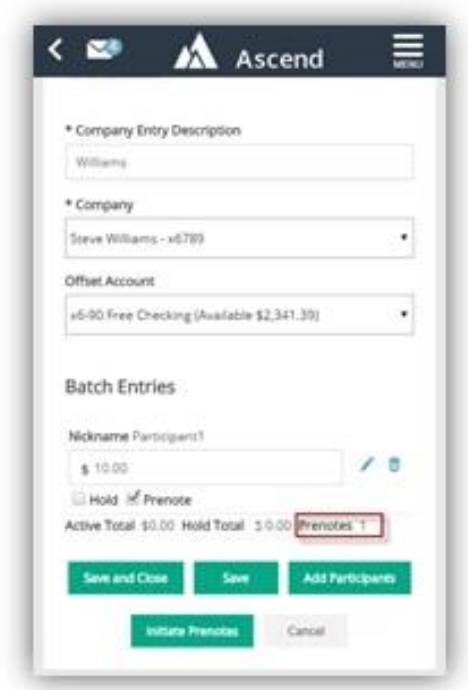

## Delete Selected Participants

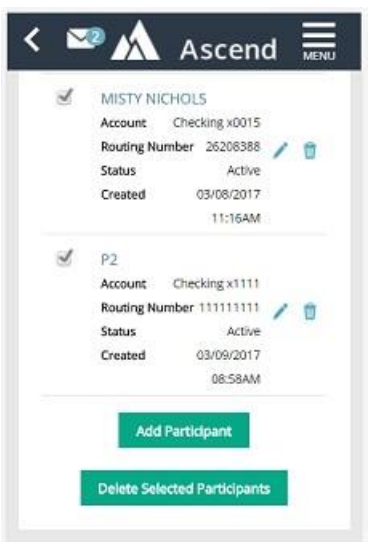

# <span id="page-9-0"></span>Initiate Batches

After the batch templates are created, they can be initiated by the authorized business users who have the Initiate entitlement within ACH. From the Batches grid, the user selects the batches to be initiated, specify the Effective Date (the date when the payment needs to be settled) for those batches and click Initiate button. The effective date range from minimum to maximum that the user can select for a particular batch are determined by the ACH configuration setting for SEC code lead days and future date default respectively.

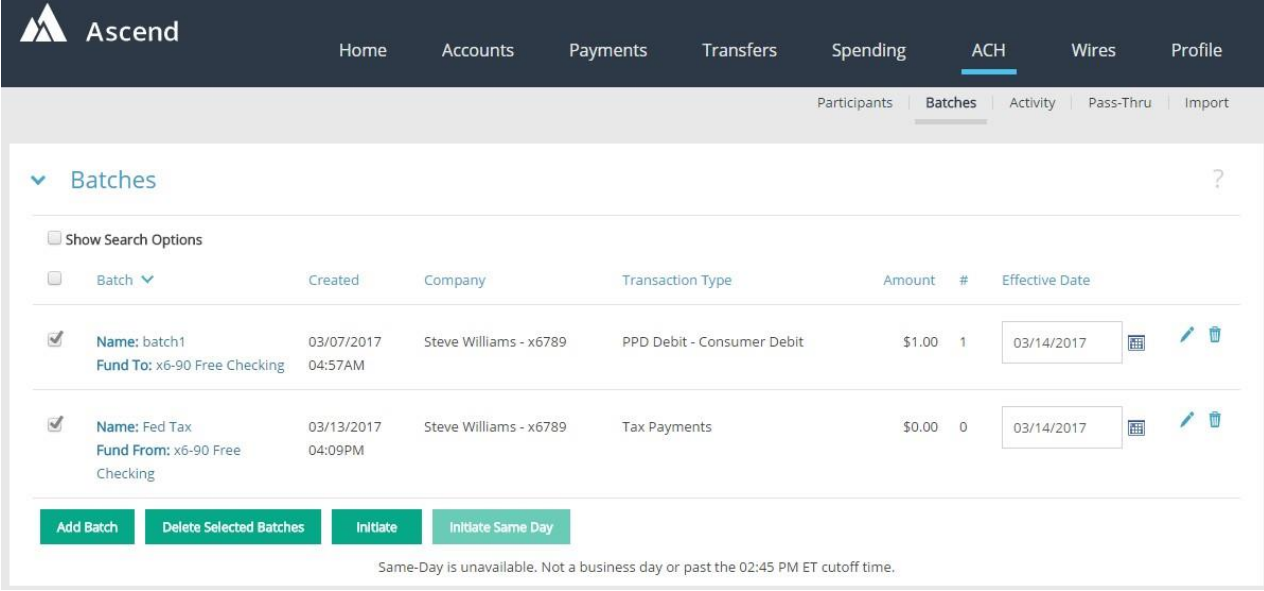

# The History module will display batches.

v History

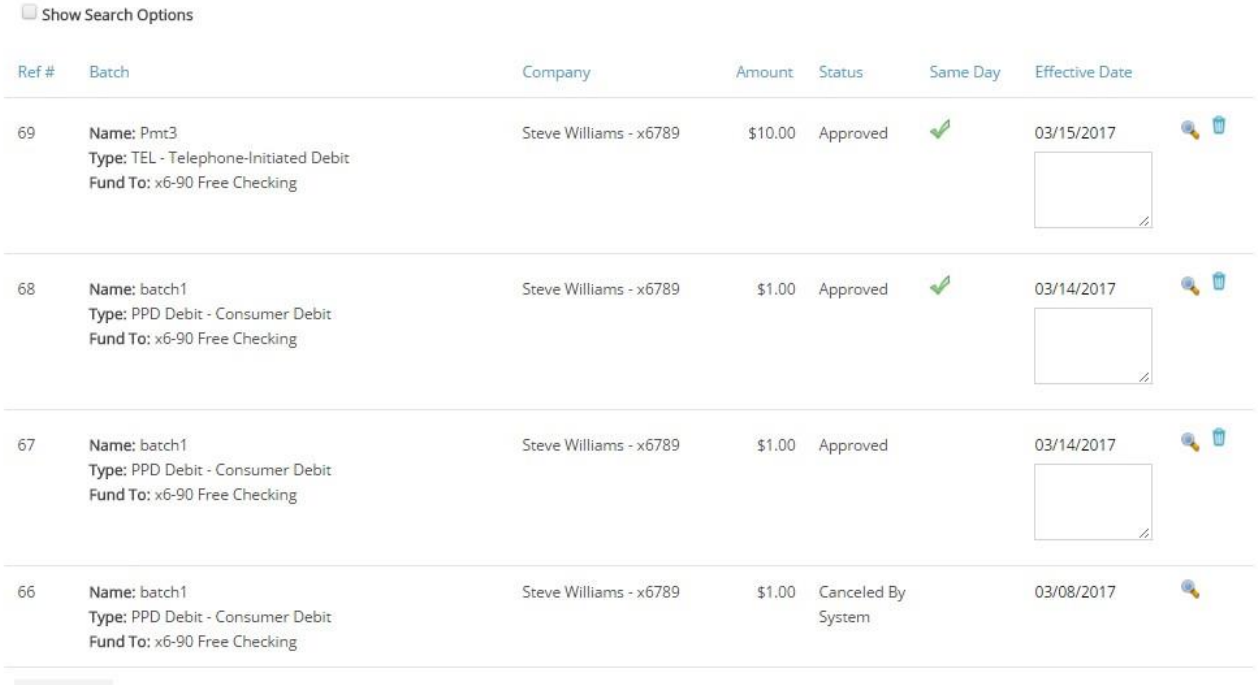

Export

# <span id="page-11-0"></span>Approve and Reject Batches

For increased transaction security and compliance, Architect has been enhanced to support multiple approvals for ACH transactions.

## **Feature Details**

• Business users will have an entitlement to define approvals as single approval, dual approval, or no approval.

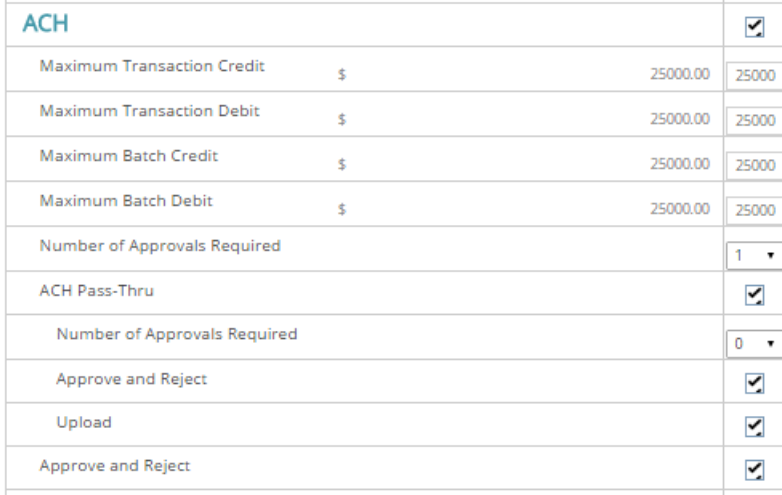

• An entitlement has been added to bypass dual approvals.

- Business level approvers are provided a list of transactions they need to approve.
- Transactions requiring Dual Approvals have a status indicating the number of approvals pending. Once all approvals have been provided, the transaction will move to Batch Activity.
- Approvers are able to approve or reject the transaction.

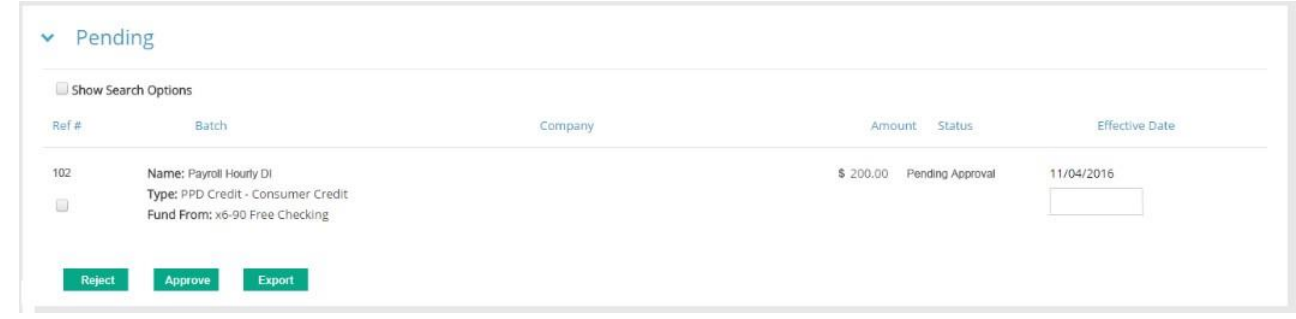

- Notifications are sent to all approvers when a transaction is approved, rejected, or canceled.
- After the ACH transaction has been fully approved, a notification will be sent to the financial institution administrator with the ACH details along with approver information.

Dual approvals are supported in the both the desktop and mobile channels.

## <span id="page-12-0"></span>View ACH Activity

All the ACH batch transaction history can be pulled from the ACH Activity page in the history grid. Users can by default view all the activities for last 30 days. User can also search or filter the ACH history based on several filters such as Reference #, Batch Name, Status, ACH Company Name, Amount, Status, and Effective Date.

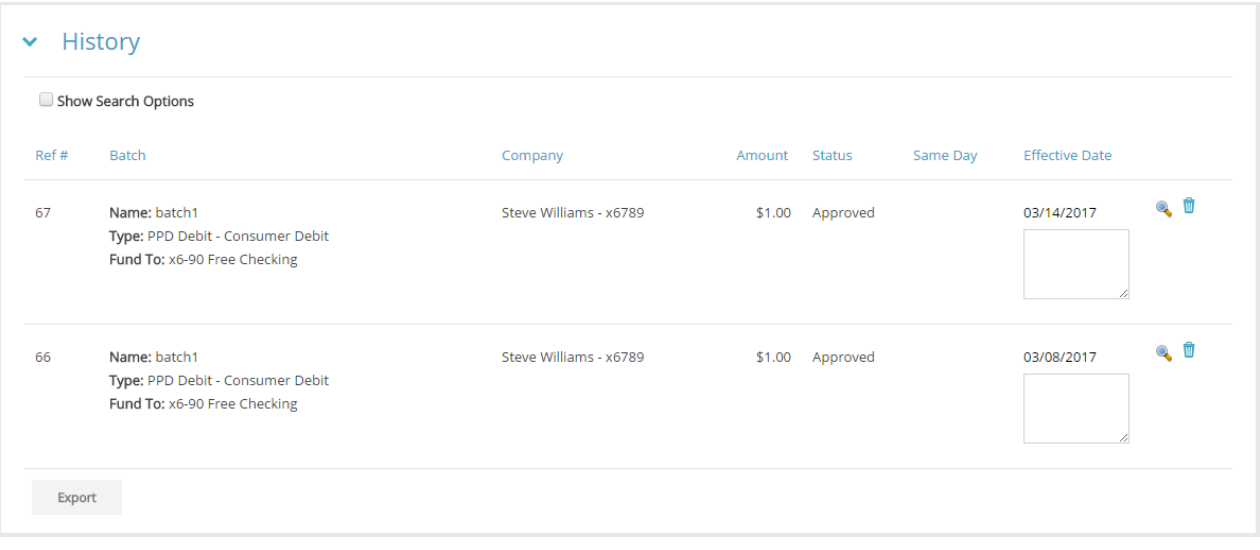

# <span id="page-13-0"></span>ACH Pass-Thru

The ACH Pass-Thru module allows business users to upload a file containing batches of ACH transactions to be processed by the financial institution. The workflow allows other business users to approve the file once it is uploaded. Now a series of validations is applied to the file before it is uploaded. Specific error messages will be displayed if the file fails any of the validations.

Validations generally mirror those used when importing NACHA files (ACH Import NACHA module). This includes:

- The file must have a valid NACHA format.
- Files may not be larger than 500 KB (or less, per a component setting).
- Mixing credits, tax payments, and/ or debit transactions in a single batch is an error, excepting a single offset account transaction.
- SEC code and transaction type combination must be supported in Architect, and the uploader must have appropriate entitlements to them.
- If required by the SEC code, an offset account must be specified in the batch.
- If an offset account is specified, the offset account amount must equal the sum of the amounts on all other transactions in the batch.
- The companies referenced in the batch header and offset account must exist in Architect and the uploader must be entitled to them.
- Uploading the file cannot violate any transaction or batch credit or debit limits, or the user's, or companies, daily credit or debit limits.
- The effective date for each batch must be a valid future business day.

**Note:** When a Pass-Thru file is uploaded containing transactions, those transactions count toward daily limits when the business user is initiating ACH batches elsewhere in the application and subsequently when he or she is uploading more Pass-Thru files.

## ACH Pass-Thru Workflow

When the user selects a file and clicks Upload, a page is displayed with a success or failure message at the top of the page. A detailed upload log displays additional details. If the upload is successful, the uploaded file appears in the list of pending files. Clicking the file opens a popup window displaying the contents of the uploaded file.

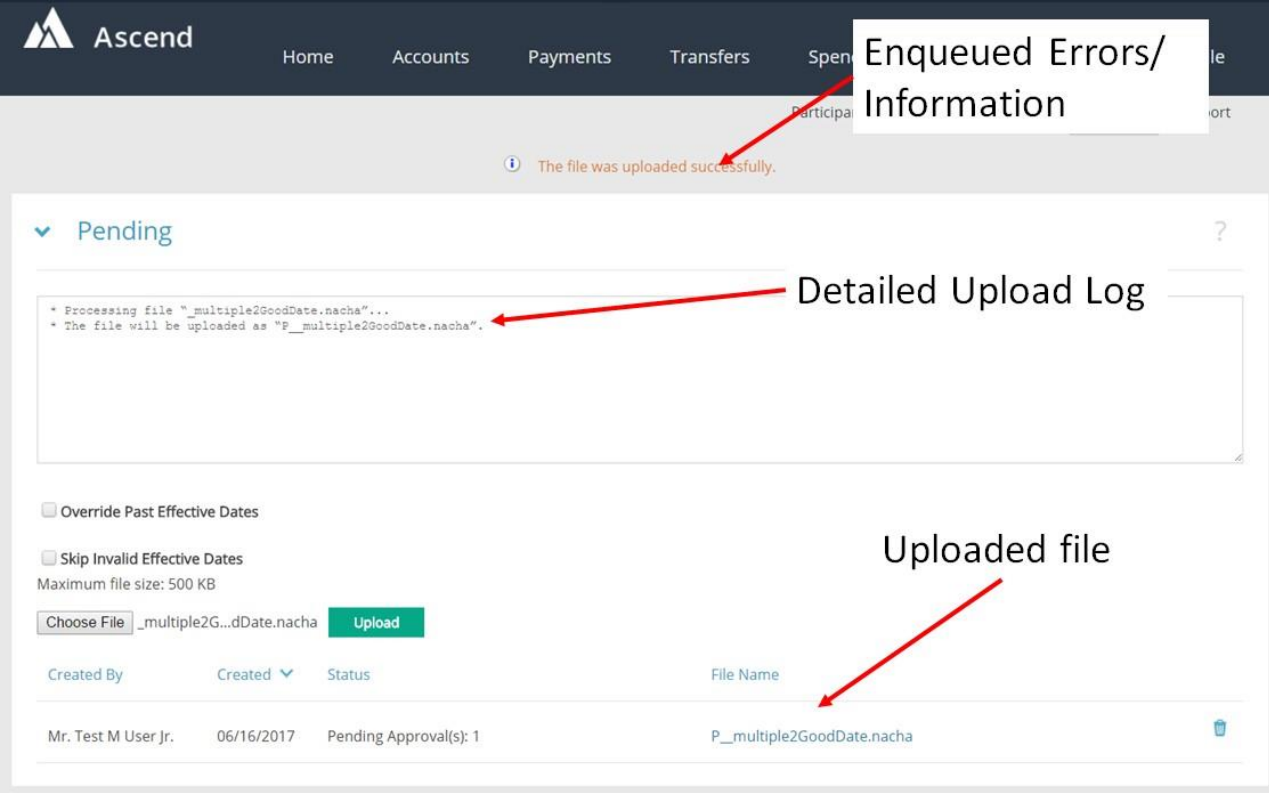

If the file upload fails, a specific error message will be displayed to the user detailing the reason for the failure.

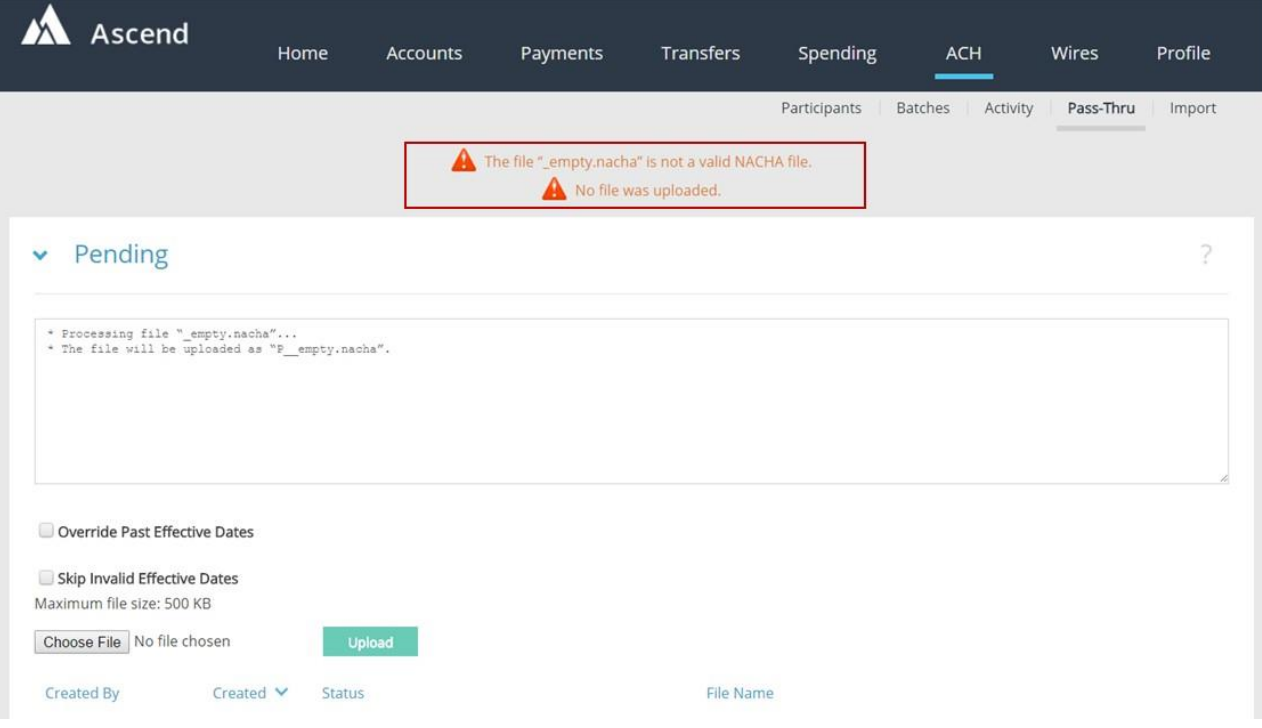

## Override Past Effective Dates

The user is allowed to override past effective dates in the file. If the user selects the Override Past Effective Dates check box, a date selector opens up, so the user can choose a new effective date. When the file is selected and uploaded, if successful, a message will be displayed, and the file will appear in the Pending module. For files with multiple batches, if any of them have invalid dates, the dates of those batches can be changed, and the dates for the other batches in the file can be preserved.

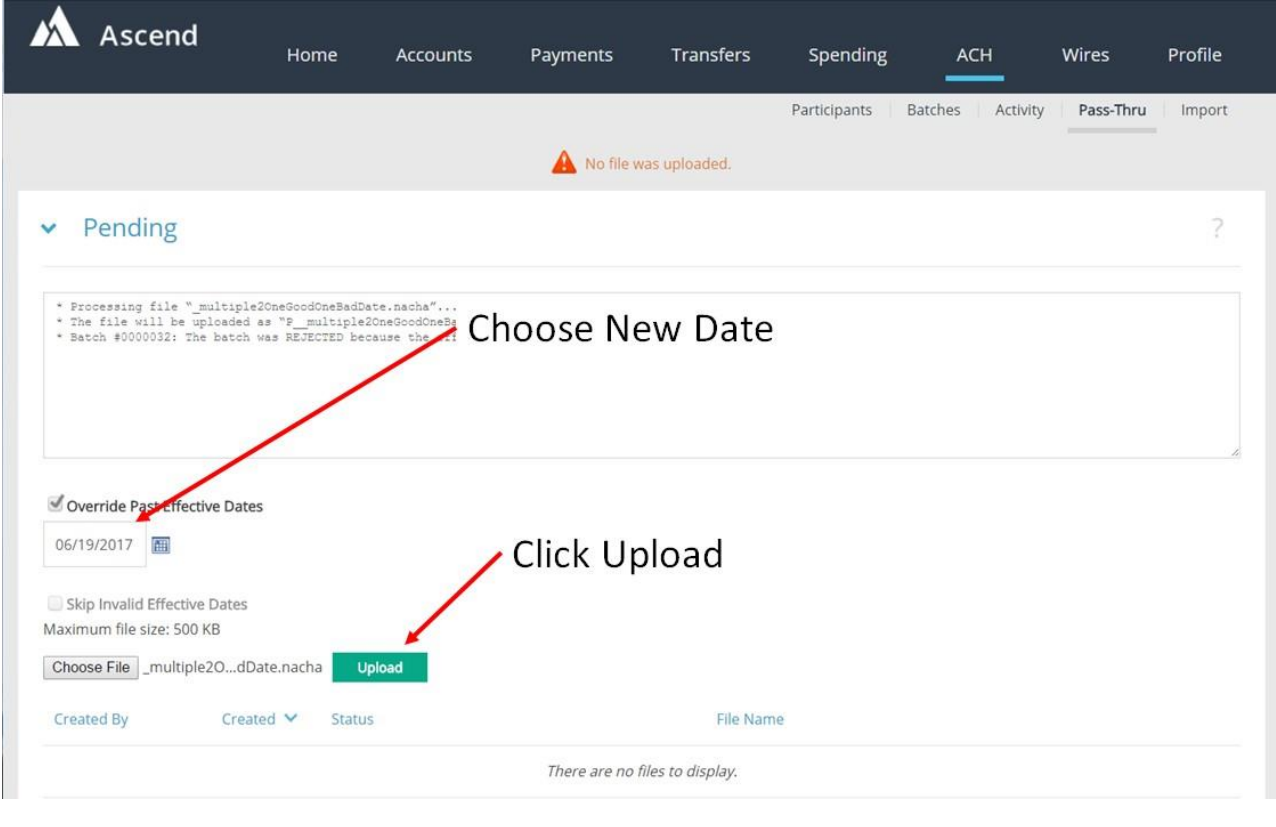

#### Skip Invalid Effective Dates

As an alternative to overriding dates, the user can choose to ignore batches with invalid effective dates in the file. Select the Skip Invalid Effective Dates check box, click upload, and the file will upload containing only the batches with valid dates, while the batch(es) with invalid dates are not included in the file upload. A detailed message will display to the user.

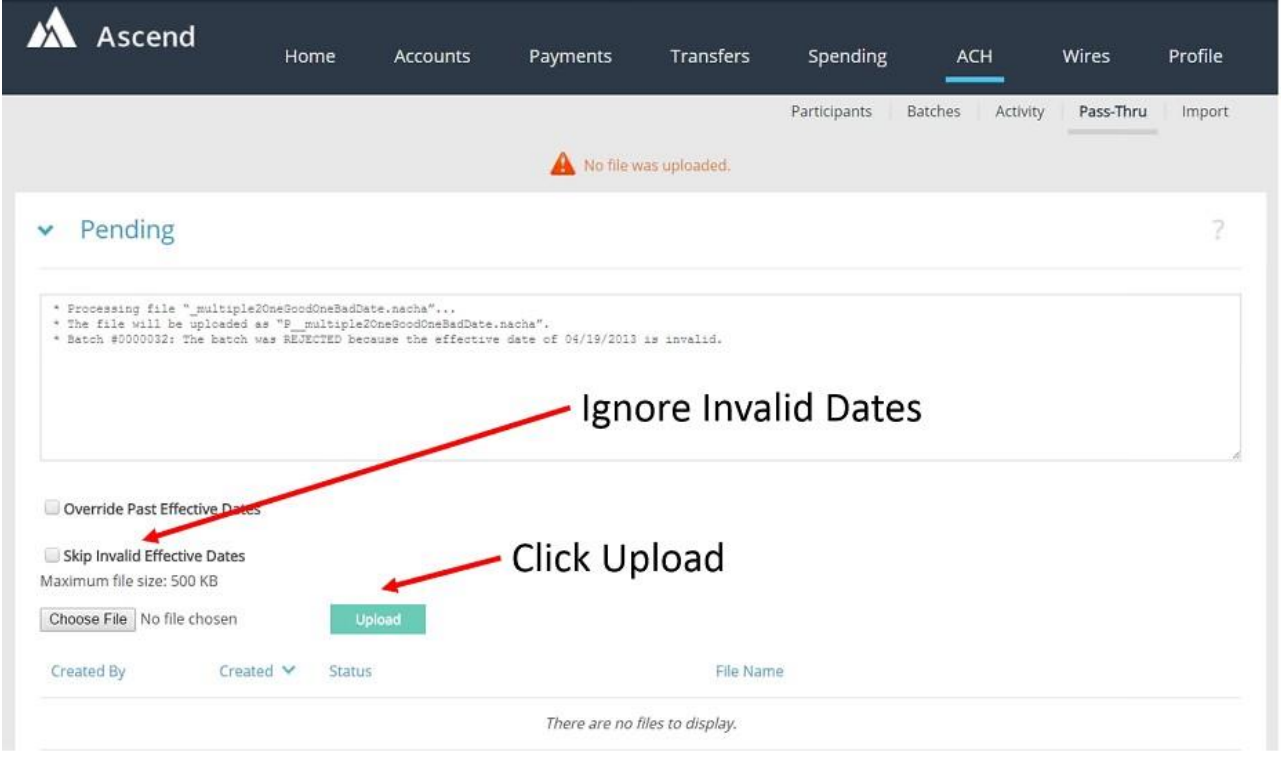

## Pass-Thru Error Messages

The Pass-Thru validation includes several informational error messages that can be displayed to the user if the file upload fails. Error messages can be customized. Fiserv clients can work with their implementation teams to modify the messages during implementation. Once in production, clients can submit a production support ticket for the Architect support team to make changes.

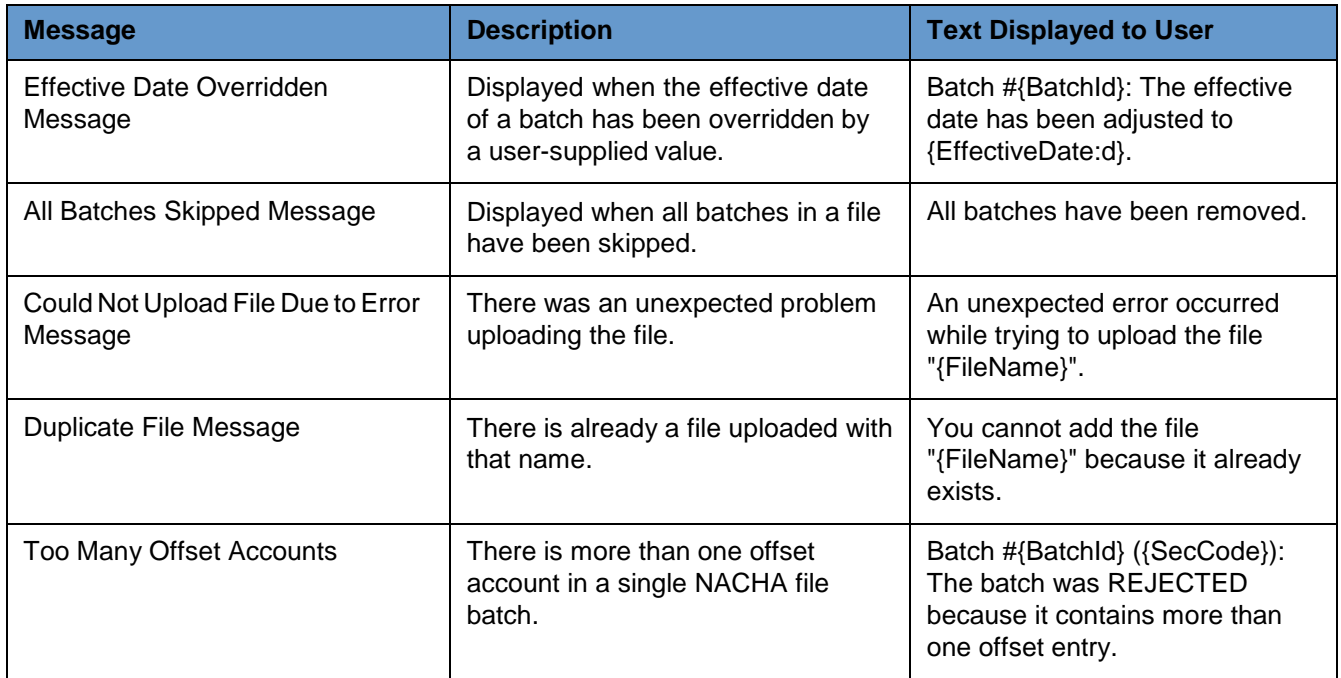

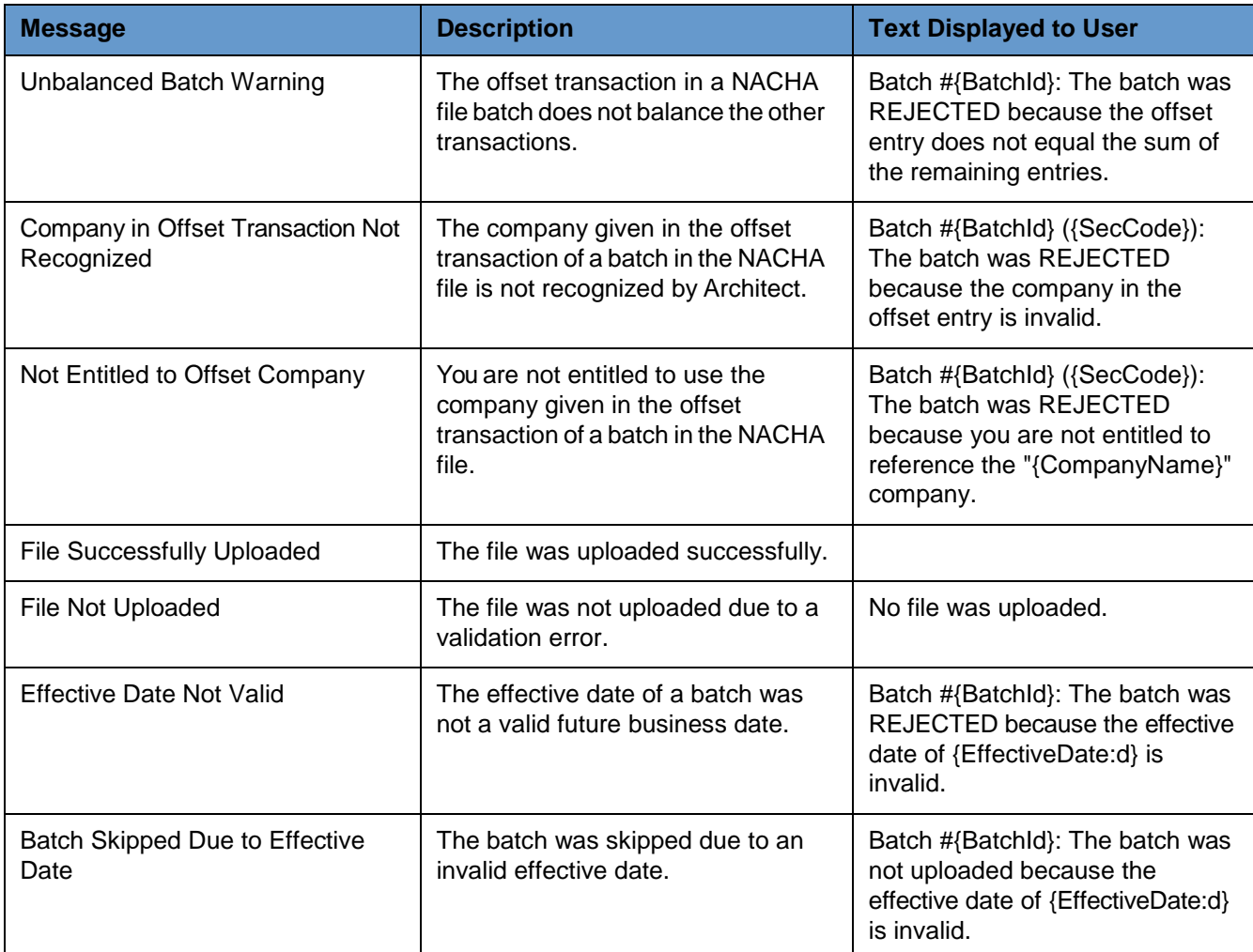

## Entitlements

In order for a business user to upload a file via Pass-Thru, the appropriate entitlements must be checked. Entitlements for approving and rejecting Pass-Thru files are also available, along with the number of approvals required. See the *Architect Banking Entitlements Administration Guide* for more details.

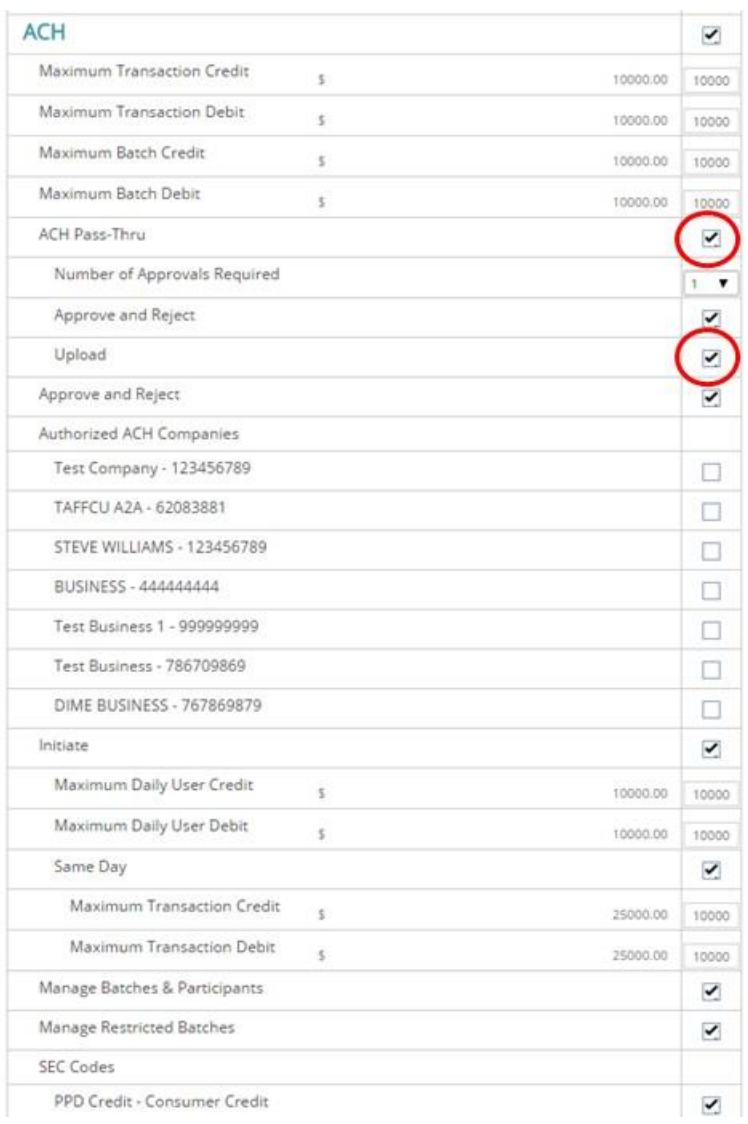

# <span id="page-18-0"></span>Import NACHA and CSV Files

Architect offers business users the ability to import NACHA and CSV files, enabling the creation and updates to participants and batches, while still enforcing compliance and entitlements.

Three submenus are available:

- Customize Participant Import
- Import Participants
- Import Batches

## Customize Participate Import

This page allows users to define, edit or delete CSV templates that will be used to create and update participants.

- Users can define the location of each field within the CSV file that will be imported
- Users may select from multiple match criteria for updating existing participants

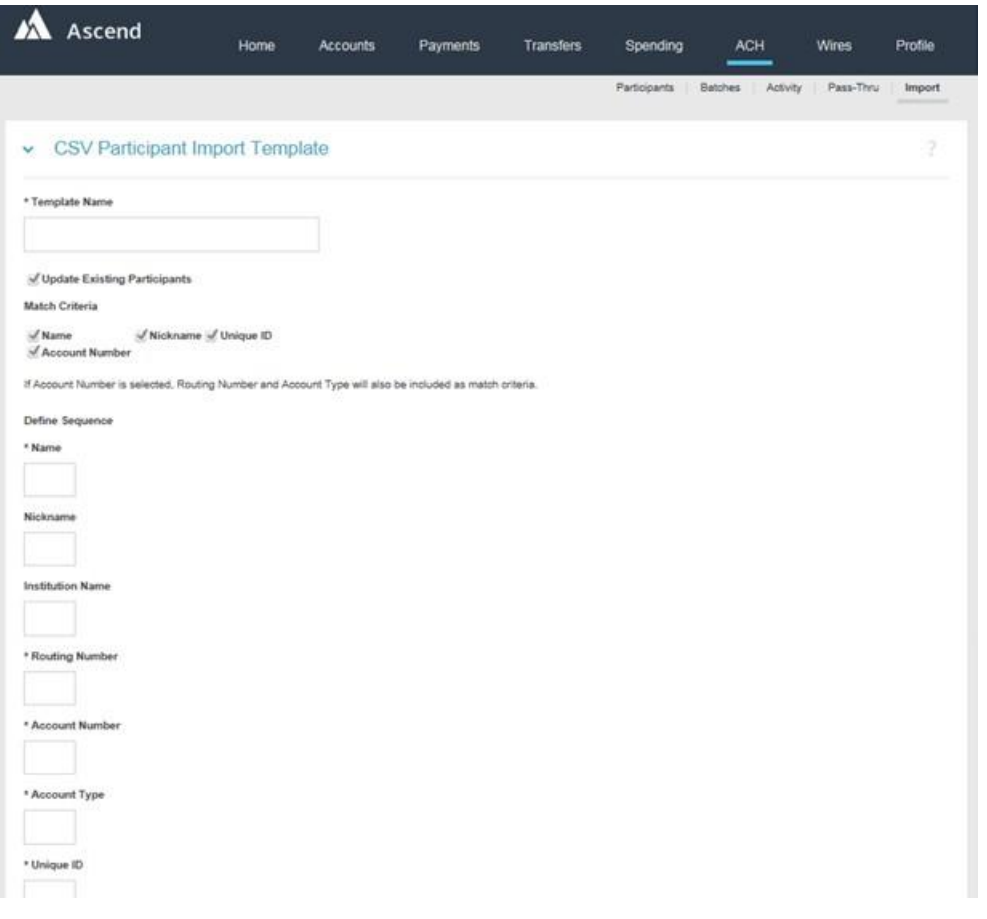

#### Import Participants

This page allows users to import one or more files, to create or update participants. Users will need to select the Participant Import Template, as defined above.

- If match criteria cannot be met, new participants will automatically be created.
- The **View Participants** button will navigate users to the ParticipantsModule.

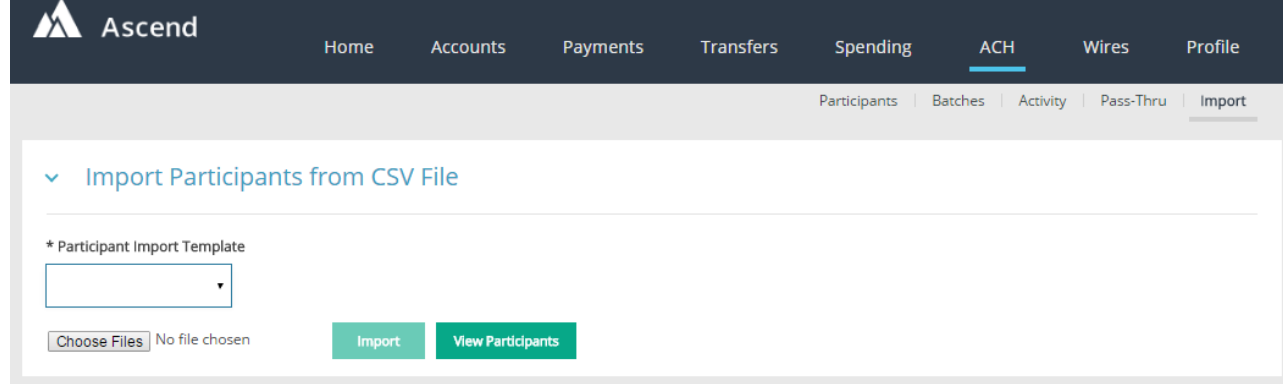

#### Import Batches

This page allows users to import one or more NACHA files to create batches, create participants, and update participants. This module does not support updating existing batches.

Businesses and their users will require the existing ACH - Manage Batches and Participants entitlement to utilize import functionality. The following entitlements will also be enforced:

- ACH Maximum Transaction Credit and ACH Maximum Transaction Debit Limits
- ACH Maximum Batch Credit and ACH Maximum Batch Debit Limits
- ACH Authorized ACH Companies
- ACH SEC Codes

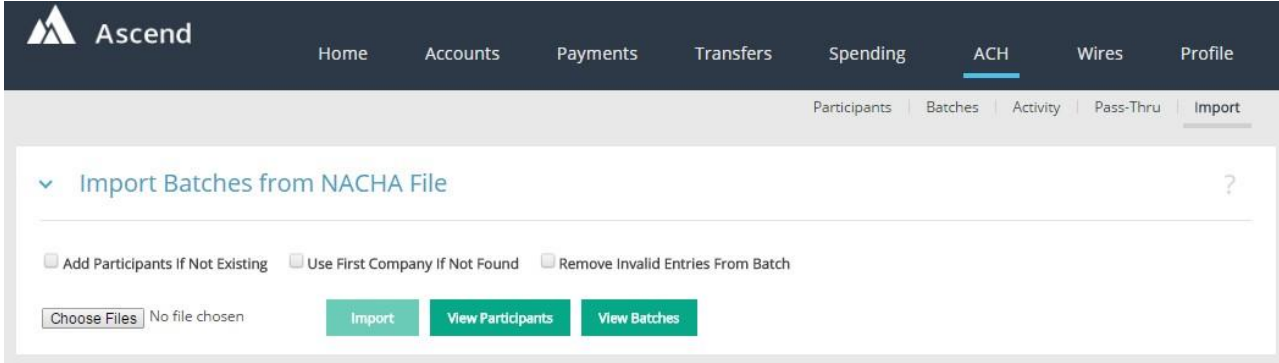

#### **Notes:**

- If users want to create new participants and create batch(es), they must check the **Add Participants if Not Existing** check box upon import.
- If users want to apply a hold status to these new participants, they must check the **Add Participants With Hold Status** check box.
- If the file contains invalid entries, the batch(es) will not be created unless user checks the **Remove Invalid Entries From Batch** check box. Examples of invalid entries include:
	- The participant is not found (and **Add Participants If Not Existing** is notchecked).
	- The account type is invalid or not supported; i.e., not a checking, savings or loan account
	- The SEC code is not supported
- If the file contains an ACH Company that does not match an existing company in Architect, users must select **Use First Company If Not Found** to apply the first available company in Architect.
- In the event debit and credit entries are contained in the same batch and neither of these are offset, separate batches will be created.
- An import log will display any success, warning, and error messages associated with the import.